# ReadSoft Mobile

Installation and Configuration Guide

Version: 2.4

Written by: Product Knowledge, R&D

Date: January 2018

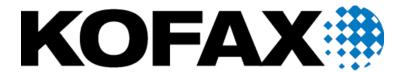

#### © 2018 Kofax. All rights reserved.

Kofax is a trademark of Kofax, Inc., registered in the U.S. and/or other countries. All other trademarks are the property of their respective owners. No part of this publication may be reproduced, stored, or transmitted in any form without the prior written permission of Kofax.

# **Table of Contents**

| About Kofax ReadSoft Mobile™                                | 4  |
|-------------------------------------------------------------|----|
| Architecture                                                | 4  |
| Connection scenarios                                        | 5  |
| Requirements                                                | 6  |
| SAP requirements                                            | 6  |
| Other requirements                                          | 6  |
| Configure the connection parameters                         | 7  |
| Configure PROCESS DIRECTOR                                  | 8  |
| Configure the Worklist                                      | 8  |
| Configure fields and layout                                 | 9  |
| Configure the document overview list                        | 10 |
| Configure the document detail view                          | 12 |
| Set up action restrictions                                  | 16 |
| Configure the process parameters                            | 17 |
| Enable image attachment upload                              | 17 |
| Configure the Web Application                               | 18 |
| Parameters                                                  | 18 |
| Web service only                                            | 19 |
| Differences between ReadSoft Mobile and the Web Application | 19 |
| API interface                                               | 20 |
| Service URL                                                 | 20 |
| Table of operations for service name, "authentication"      | 20 |
| Table of operations for service name, "user"                | 20 |
| Table of operations for service name, "worklist"            | 20 |
| Table of operations for service name, "list"                | 21 |
| Table of operations for service name, "document"            | 21 |
| Table of operations for service name, "misc"                | 21 |

### About Kofax ReadSoft Mobile™

Using their mobile device, the ReadSoft Mobile App (App) allows users of Kofax business applications for SAP to manage accounts payable and other financial processes, as well as approve and process financial documents. Users can use the App to manage their workload, review, approve or reject urgent workflows, view scanned image attachments, as well as add notes to documents.

As the App is directly connected with the user's back-end system, the data is immediately available.

### **Architecture**

The App interfaces with PROCESS DIRECTOR (PD) and PROCESS DIRECTOR Accounts Payable (PD AP). Currently it can be used primarily for WORK CYCLE workflow approvals and review of documents in the Worklist. In later versions, it is planned to extend its functionality and flexibility, similar to the desktop browser, Web Application.

The App connects to a REST Service API, which is provided by the Java-based Web Application. This Web Application can reuse the existing Java EE-compatible Web Application server of the normal PD Web Application, or it can be deployed on a dedicated server.

**Note**: ReadSoft Mobile is different from Email-based Approval (formerly MOBILE APPROVAL), which allows users to approve, reject or add a note to a document via email. For more information, please see the *Email-based Approval Configuration Guide*.

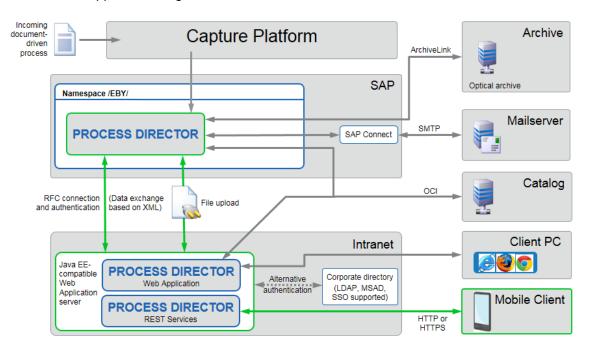

### Connection scenarios

The connection scenario depends on each customer's IT infrastructure. The REST Service API must be fully exposed to the mobile client. We do not recommend to expose the Tomcat server directly to the internet. Instead, a reverse proxy or similar server can be used to forward the client requests to the internal network, where the REST Service API is deployed on a Tomcat server. Using a virtual private network (VPN) is also a valid connection scenario, if the VPN extends the network segment to the REST Service API.

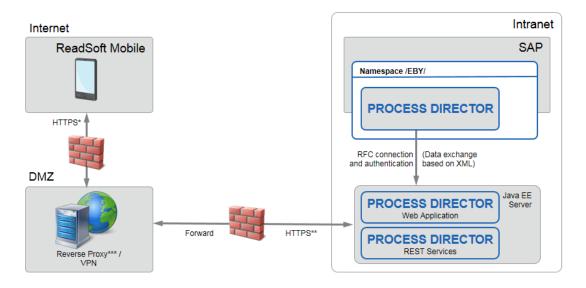

- \* Valid / trusted certificate
- \*\* Any certificate (self-signed possible)
- \* Not acceptable without encryption; a root certificate is needed.
- \*\* A self-signed certificate is acceptable.
- The reverse proxy infrastructure needs to be configured by the customer; Kofax does not make any specific recommendations.

**Note**: Session persistence must be supported. It has to be possible to direct a client's requests to the same Tomcat server for the duration of the session, or for the time it takes to complete a task or transaction. The time-out value is fixed and set to 30 seconds.

The reverse proxy mapping must be configured to expose only the REST Service API.

| External URL                   | Internal URL                                |  |
|--------------------------------|---------------------------------------------|--|
| https://approval.customer.com/ | https://internal.tomcat:8443/pdweb-wsa/rest |  |

The start page of the App displays the external URL only.

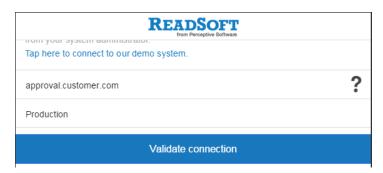

# Requirements

### SAP requirements

To use ReadSoft Mobile with PD AP or any PD business process type, it is required to have the PROCESS DIRECTOR platform transport installed. You can use ReadSoft Mobile for any PD business process type without having PD AP installed.

| SAP System minimum configuration |     |  |
|----------------------------------|-----|--|
| PROCESS DIRECTOR                 | 7.4 |  |
| PROCESS DIRECTOR AP              | 7.4 |  |

**Note**: It is recommended to always use the latest service pack.

## Other requirements

The App connects to a web service version of the PD Web Application. This Web Application can be deployed on the same server as the normal PD Web Application. Currently, the web service version of the PD Web Application can be shipped for only Tomcat servers.

| Web Server minimum configuration |                                                                  |  |  |  |
|----------------------------------|------------------------------------------------------------------|--|--|--|
| Apache Tomcat                    | Apache Tomcat 9.0 (with JRE 8) 8.5 (with JRE 7 or 8)             |  |  |  |
| Web Application                  | pdweb-wsa.war - 3.01  Note: Version 2.17 is no longer supported. |  |  |  |
| Official SSL certificate         | For example, from RapidSSL                                       |  |  |  |

For Tomcat and Web Application deployment and configuration, see the PROCESS DIRECTOR Web Application Configuration Guide.

#### **Determine the PROCESS DIRECTOR Web Application web service version**

To determine the web service version, one of the following resource identifiers can be used.

/misc/buildinfo

The APIVersion parameter contains the web service version, the Level parameter contains the patch level.

/misc/version

The Version parameter contains the web service version.

Note: The web service version is not the same as the ReadSoft Mobile release version.

# Configure the connection parameters

The App utilizes the existing network infrastructure to establish a secure connection to the back-end system. The data is encrypted when it leaves the internal network and is decrypted on the mobile device; no data is stored on the mobile device itself.

To support you in the configuration and distribution of the back-end's connection parameters, the App provides a QR code generator for Android and Apple mobile devices. Users can scan the QR code you generate and import the connection parameters to the App.

To generate a QR code, complete the following steps.

- To start the Generator for QR code generation, go to: https://mobile.readsoftdev.com/config/generator/qr/
- 2. Enter the connection parameters.
  - 1. **Server URL (with HTTPS)**: The URL of the server to which the App should connect. **Example**: https://invoice.customer.com/pdweb-wsa/rest
  - 2. Parameter (optional): The SAP ERP system, as defined in the *saplogon.properties* file of the PROCESS DIRECTOR Web Application, that the server should connect to. This value is handed over to the PROCESS DIRECTOR web server as a part of the URL.
  - 3. Description (optional): The description of the connection settings, for example, Production.

- 3. If you have defined more than one system in the *saplogon.properties* file, you have to define one default system that the App should connect to. If this system should be the default system, select the **Use as default** check box.
- 4. Click Generate Code.
- 5. Copy the QR code, as instructed, and click **Send E-Mail** to send it to the user via an email.

Users who have the App installed can then scan the QR code by using the App's QR code scanner. The scanner opens automatically when users tap the QR code symbol on the start page. After verifying the displayed data, they can start the import of the server connection parameters.

# Configure PROCESS DIRECTOR

The following guideline assumes that you are already familiar with the PROCESS DIRECTOR Configuration Guide and the PROCESS DIRECTOR Web Application Configuration Guide. It only covers App-specific settings and does not explain the customizing screens in detail.

### Configure the Worklist

The following image shows the recommended minimum configuration for the Worklist. You can configure additional **History** sub-categories for the **Purchase Requisitions** and **Sales Orders** business process types.

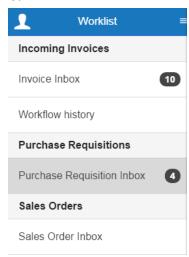

To configure the Worklist, complete the following steps (the **Invoice Inbox** is used as an example).

1. Create the **Invoice Inbox** node or reuse an existing one.

**Important**: All sub-categories you create for the Mobile App have to be on the first sublevel below the main node of the corresponding business process type. Sub-categories on lower levels are not supported.

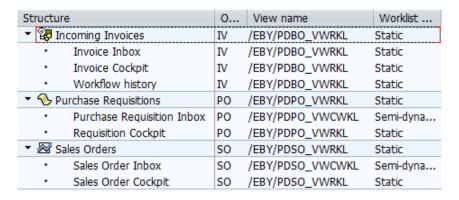

2. In the **Change basic data** popup, under **Not visible in**, clear the **Mobile Application** check box. Complete this step for the main business process type and for the **Invoice Inbox** node.

### Configure fields and layout

The App reuses the PROCESS DIRECTOR view model configuration to define available fields and the layout in which they are presented in the App. For general information on the PROCESS DIRECTOR view model, see the PROCESS DIRECTOR Configuration Guide.

For the App, the view model configuration provides dedicated **Component type/GridNo** combinations, which let you define a layout. You can identify them by the **MB Environment**.

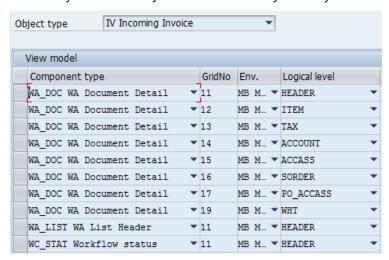

## Configure the document overview list

| Component type | WA_LIST |
|----------------|---------|
| GridNo         | 11      |
| Environment    | МВ      |
| Logical level  | HEADER  |

The document overview list is a flexible list that displays the configured overview fields in a two- or four-column layout, depending on the screen size of the user device.

**Note**: Before you can add the PROCESS DIRECTOR Accounts Payable fields to the view model, you need to configure them with the /COCKPIT/WI11 transaction. The number of fields is not limited, but it is recommended to configure an even number of fields (best 4, 6 or 8).

- The first field in the view model field configuration, based on the **Column number**, is displayed at the top-left section of the screen.
- The fields are processed and rendered in the UI in the order in which they arrive (**Column number** in the PROCESS DIRECTOR view model).
- The **Tab column** property allows you to display two fields side-by-side.
- It is possible to hide a field label with the **Suppress label** option.
- It is possible to display one icon in the document overview list (WC\_STATE\_ICON or STATE\_ICON).
   The icon must be configured in the first Column number.

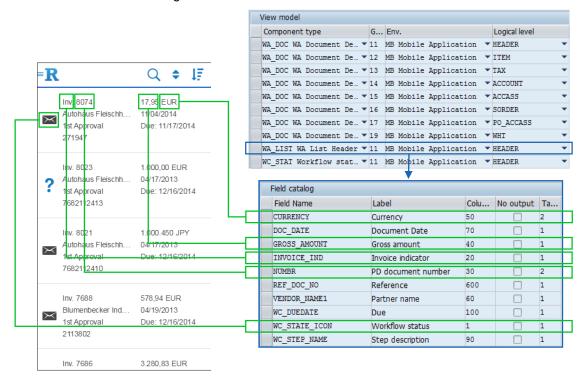

#### Overview functions

- Filter
- Sort by field
- Change sort order (ascending / descending)

### Field labels and key/value pairs

To overwrite field labels and key/value pairs by using the view model, complete the following step.

• Enter the text for the field or enter a custom **Data element**.

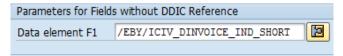

In the default settings, this is used to exchange the normal Invoice indicator value (which would be X or empty) with proper text. This can be achieved by using a custom domain in the customer data element, with a proper value range.

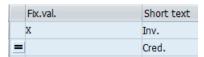

### Configure the document detail view

The configuration of the layout of the document detail view is also controlled by the PROCESS DIRECTOR view model customization and offers some additional settings like arranging fields in tabs that can be minimized by the user. For the best user experience, it is recommended that you keep the number of fields low, connect key value fields with their descriptions (for example, Vendor Number and Name) and not mix too many layout options in one section.

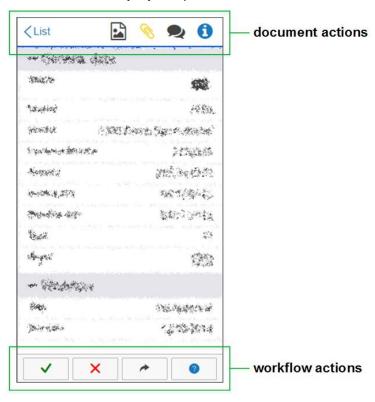

#### Document actions

| < List | Unlock the document and go back to the overview                                                                                      |
|--------|----------------------------------------------------------------------------------------------------|
|        | Show invoice image. Only for PD AP documents and if the invoice image is available                                                   |
| 0      | Show and add image attachments. Attachment list is filtered for file types, PNG and JPG; icon is yellow if attachments are available |
| ٠      | Show and add document notes. Chat bubbles are black if notes are available                                                           |
| 0      | Show workflow status data                                                                                                    |

#### Workflow actions

| ~ | Approve/Send response                                             |
|---|-------------------------------------------------------------------|
| × | Reject                                                            |
| * | Forward. Available only if it is enabled for the workflow step    |
| 0 | Send query. Available only if it is enabled for the workflow step |

#### Header section

| Component type | WA_DOC |
|----------------|--------|
| GridNo         | 11     |
| Environment    | MB     |
| Logical level  | HEADER |

The header section of a detail document can be arranged in tabs that can be minimized by the user. You can add your own tabs with descriptions in the view model settings, or use existing tabs from the default settings. When you add a field to the view model header section, you must assign it to a **Tab identifier** to make it visible in the App. A default tab can be removed only by hiding or reassigning all the fields in that tab.

The order of fields in a tab is controlled by the **Tab row** parameter in the PROCESS DIRECTOR view model. If suitable for the layout, you can display two fields in one row (for example, **Amount** and **Currency**). Therefore, you have to assign both the fields to the same **Tab row** and use the **Tab column** parameter to display both fields side-by-side.

As of now, the App is limited to displaying only two fields in one row. The **Suppress label** flag can be used to hide labels. The fields in the second **Tab column** will never show the field labels.

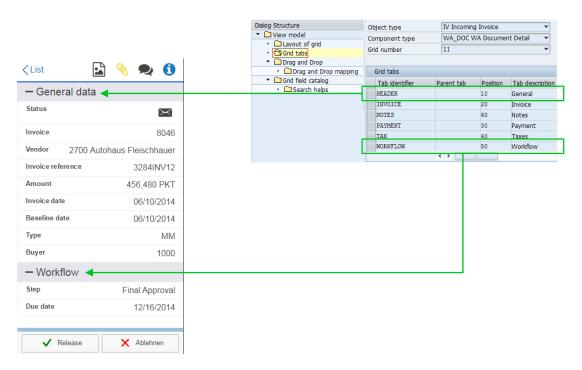

#### Configuration example (first four rows in the General tab):

| Field Name    | Tab ID | Tab row | Tab column | Suppress label |
|---------------|--------|---------|------------|----------------|
| WC_STATE_ICON | HEADER | 1       | 1          |                |
| INVOICE_IND   | HEADER | 10      |            | Х              |
| DOCNO         | HEADER | 10      | 2          |                |
| VENDOR_NO     | HEADER | 20      |            |                |
| VENDOR_NAME1  | HEADER | 20      | 2          |                |
| REF_DOC_NO    | HEADER | 30      |            |                |

#### Table section

| Component type | WA_DOC |
|----------------|--------|
| Environment    | МВ     |
| Logical level  | *      |

The table section configuration is similar to the header section configuration, but without the possibility to assign fields to tabs. Due to the screen size limitation on mobile phones, the tables do not show up as classical tables, but are displayed similar to the document overview list, with fields displayed one below the other.

The order in which the fields are displayed is controlled by the **Column number** field in the view model. It is possible to display two fields side-by-side by using the **Tab column** parameter, as in the header section. Sub-table buttons appear automatically when the sub-tables are configured. They use the same layout settings as the normal tables.

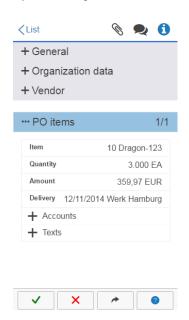

| Field name    | Column<br>number | Tab<br>column | Suppress label |
|---------------|------------------|---------------|----------------|
| PO_ITEM       | 10               |               |                |
| SHORT_TEXT    | 20               | 2             |                |
| QUANTITY      | 30               |               |                |
| PO_UNIT       | 40               | 2             |                |
| NET_PRICE_SUM | 50               |               |                |
| CURRENCY      | 60               | 2             |                |
| DELIVERY_DATE | 70               |               |                |
| PLANT_NAME    | 80               | 2             |                |

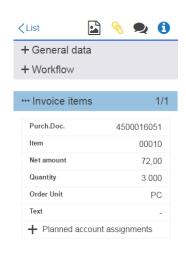

| Field name  | Column<br>number | Tab<br>column | Suppress label |
|-------------|------------------|---------------|----------------|
| PO_NUMBER   | 10               | 1             |                |
| PO_ITEM     | 20               | 1             |                |
| ITEM_AMOUNT | 30               | 1             |                |
| QUANTITY    | 40               | 1             |                |
| PO_UNIT     | 50               | 1             |                |
| ITEM_TEXT   | 60               | 1             |                |

### Set up action restrictions

As the App supports only a limited number of PROCESS DIRECTOR actions, it is not required to reduce the number of available actions for the App.

However, to reduce the data sent between the server and the client, it is recommended to review the **Available actions for Web application** (/EBY/PDWA\_VACT) section and remove all the unnecessary action configurations.

Use the **Environment** field to distinguish between the normal Web Application and the Mobile Application.

Remove unnecessary actions by adding them to the Change settings (/EBY/PDWA VACTC):

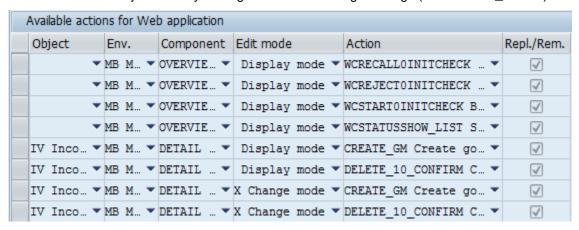

The App supports the following actions for all business process types:

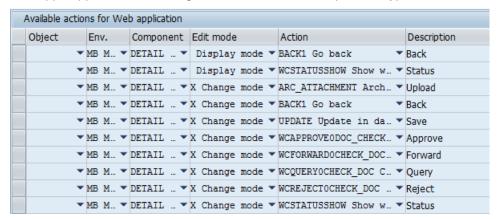

- Entries with an empty **Environment** are used for the Web Application and the Mobile App.
- BACK1 and WCSTATUSSHOW are mandatory for the Display and Change modes.
- ARC\_ATTACHMENT is optional and allows mobile users to upload picture data, either by using the
  camera or from the picture library. You need to assign an archive document type (PNG) in OAC3 to
  make it work.

### Configure the process parameters

As of now, the App cannot handle PROCESS DIRECTOR Action chain forwards (popups). Due to this reason, you can use process configuration to activate an App-specific execution of PROCESS DIRECTOR actions.

The most common case is the CHK\_9EVALUATE **Event** in the Approve process. This event is used to evaluate the check results, and by default, it uses a forward to display warning messages to the user.

For the App, you need to overwrite these events and change the process parameters to not use a forward.

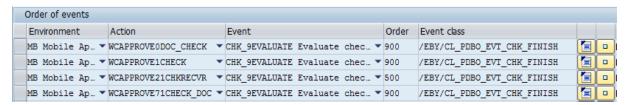

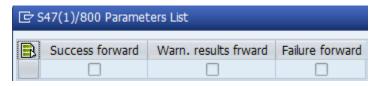

### Enable image attachment upload

It is optional to activate the image upload functionality for the App; and by default, it is deactivated. Only JPG and PNG image file types can be uploaded. Both image types are stored as PNG in the connected content repository.

To activate the upload functionality, configure the following settings on the SAP side.

- Enable the ARC\_ATTACHMENT action for the MB Environment, as described in Action restriction.
- In the 0AC2 transaction, create a document type for the PNG document class.
- In the 0AC3 transaction, connect ObjectType with Doc. Type.

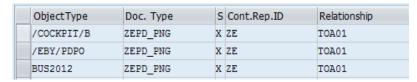

- In the 0AD2 transaction, ensure that the PNG document class is mapped to the image/png MIME type.
- In the /COCKPIT/WI15 transaction, ensure that the document type associated with the image/png MIME type is configured for attachment upload.

When all the requirements are fulfilled, a camera and a file picker icon are available in the attachment list of the App. Users can then add attachments by uploading pictures taken by the built-in camera or by selecting files from their photo gallery.

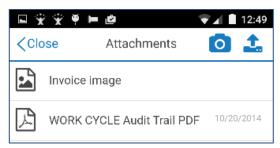

**Note**: Only images (for example: PNG and JPEG files) can be displayed as attachments. PDF and TIFF files are also converted into images. File formats such as XLS, DOC, and PPT cannot be displayed.

# Configure the Web Application

The web service version of the PROCESS DIRECTOR Web Application uses the same configuration structure as the normal Web Application. This guide covers only the App-specific parameters.

#### **Parameters**

All configuration files are located in the *wcconfig* folder. The Web Application files are kept separately in the *pdweb-wsa* folder. This is designed to provide an easy way to upgrade the Web Application (which replaces the *pdweb-wsa* folder) without affecting existing configuration files.

The following web service-specific parameters must be added to the *pdweb-wsa.properties* file. Ensure that they are set.

| Parameter             | Value     | Description                                                                                                    |
|-----------------------|-----------|----------------------------------------------------------------------------------------------------|
| history.onlyapprovals | no        | If set to yes, display only approved documents in the workflow history.                                                  |
| imageconvertpng       | 2         | Convert PDF documents to a series of PNG images (mandatory).                                                             |
| imagedimension        | 1000x1400 | Rescale the image size.                                                                                                  |
| imagedirect           | 0         | Retrieve the image via the Web App.                                                                                      |
| pd_ignore_att_url     | yes or 1  | Attachments are always read using binary data. This must be set if in /C0CKPIT/C21, you did not set Image Transfer to Y. |

| Parameter                          | Value                    | Description                       |
|------------------------------------|--------------------------|-----------------------------------|
| pd_extended_search                 | yes                      | "Fuzzy" user search.              |
| pd_text_search_key_ICIVWC_RECEIVER | FULL_NAME                | PD AP – user search by full name. |
| pd_text_search_key_WC_RECEIVER     | LAST_NAME_SRCH:FULL_NAME | PD – user search by full name.    |

### Web service only

By default, the web service version of the PROCESS DIRECTOR Web Application also provides the desktop Web Application user interface. To deactivate this, go to the webapps\pdweb-wsa\WEB-INF\Web Application installation folder and edit the web.xml file.

Set the enableUI parameter to false.

# Differences between ReadSoft Mobile and the Web Application

ReadSoft Mobile has the following known limitations:

- The initial passwords for both SAP and WORK CYCLE users cannot be changed from within the ReadSoft Mobile application. When required, this change needs to be carried out in the PROCESS DIRECTOR Web Application.
- The entries in the /COCKPIT/WI3 transaction code for customizing a workflow step need to be set carefully as the recipients nominated for the workflow actions are displayed on the screen in ReadSoft Mobile and are automatically defaulted. This is different from the functionality in the Web Application, where the search help must first be executed.

Example: If the **Pre-assign processor** setting is set to **B (All assigned, any other processor)** for the Forward and Query workflow actions and no underlying User Exit control mechanism (WS2 interface type) is used, all possible users are selected. On the other hand, in the PROCESS DIRECTOR Web Application, a list of the possible users is displayed in a search help window.

### **API** interface

Currently, it is not allowed for 3<sup>rd</sup> party applications to consume the API.

#### Service URL

https://<server>[:port]/<web-app-name>/rest/<service-name>/<uri>

**Note**: It is recommended to use an https connection with a valid root certificate. Using an http connection is not recommended.

### Table of operations for service name, "authentication"

| Name         | URI           | Method |
|--------------|---------------|--------|
| authenticate | /authenticate | POST   |
| logout       | /logout       | POST   |

# Table of operations for service name, "user"

| Name           | URI                            | Method |
|----------------|--------------------------------|--------|
| getDetails     | /details                       | GET    |
| changePassword | /pwchange                      | POST   |
| getUserDetails | /details/{userName}/{userType} | POST   |
| getUserDetails | /details/{userName}            | POST   |

# Table of operations for service name, "worklist"

| Name        | URI      | Method |
|-------------|----------|--------|
| getTree     | /tree    | GET    |
| getTree     | /tree    | POST   |
| refreshTree | /refresh | GET    |

# Table of operations for service name, "list"

| Name        | URI                                | Method |
|-------------|------------------------------------|--------|
| getList     | /list/{documentType}/page/{pageNo} | POST   |
| listAction  | /listaction/{actionID}             | POST   |
| getListView | /listview/{documentType}           | GET    |

# Table of operations for service name, "document"

| Name              | URI                                                   | Method |
|-------------------|-------------------------------------------------------|--------|
| getDocView        | /docview/{documentType}                               | GET    |
| getDetail         | /detail/{documentType}/{documentID}/{action}          | POST   |
| getAttachment     | /attachment/{documentID}/{attachmentID}               | GET    |
| getAttachmentData | /attachment/{documentID}/{attachmentID}/page/{pageNo} | GET    |
| documentAction    | /action/{documentID}/{actionID}                       | POST   |
| upload            | /upload/{documentID}/{uplaodID}/{actionID}            | POST   |
| cancelForward     | /cancel/{documentID}                                  | GET    |
| textSearch        | /txtsearch/{documentType}/{documentID}                | POST   |

# Table of operations for service name, "misc"

| Name            | URI                | Method |
|-----------------|--------------------|--------|
| getVersion      | /misc/version      | GET    |
| getBuildInfo    | /misc/buildinfo    | GET    |
| getPatchHistory | /misc/patchHistory | GET    |

For details about how to use these identifiers, see Determine the PROCESS DIRECTOR Web Application web service version.